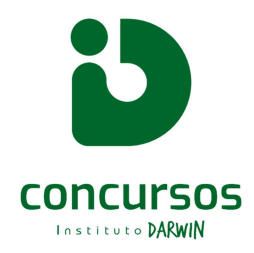

## ORIENTAÇÃO PARA BAIXAR O CARTÃO DE INSCRIÇÃO ( LOCAL DE PROVA)

1. Acessar nosso site https://institutodarwin.com/portal/descricao-selecao/38/, através de um **COMPUTADOR:** 

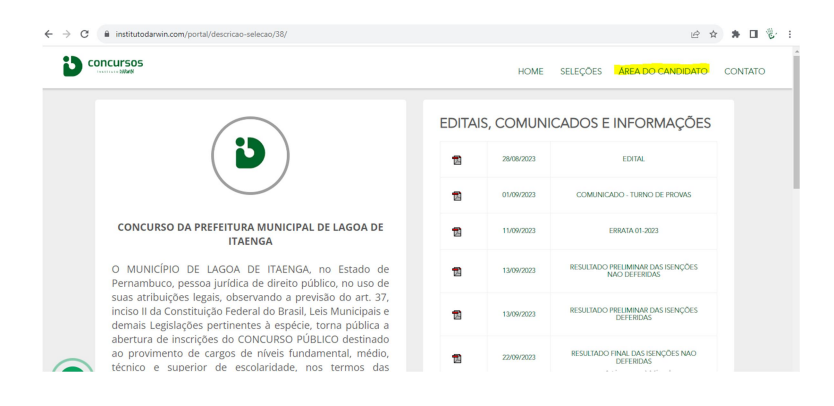

2. Faça o login com o CPF e Senha cadastrados no ato da inscrição:

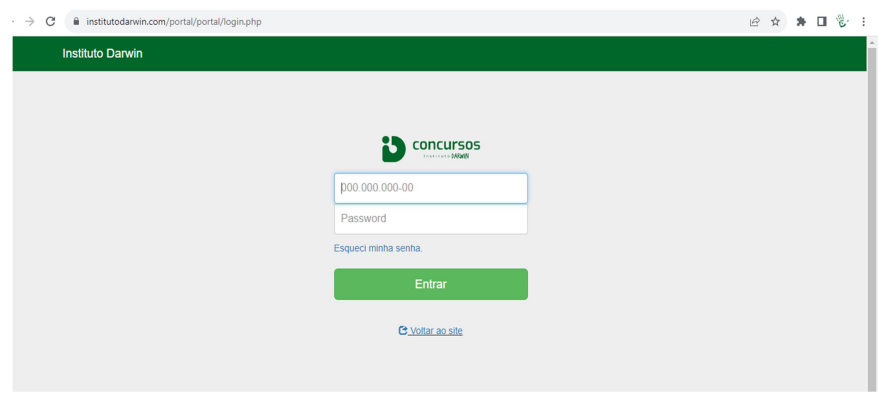

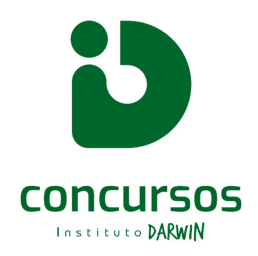

3. Ao fazer o login, você verá sua inscrição ativa e a opção, ao lado direito, do CARTÃO DE INSCRIÇÃO (botão azul escuro):

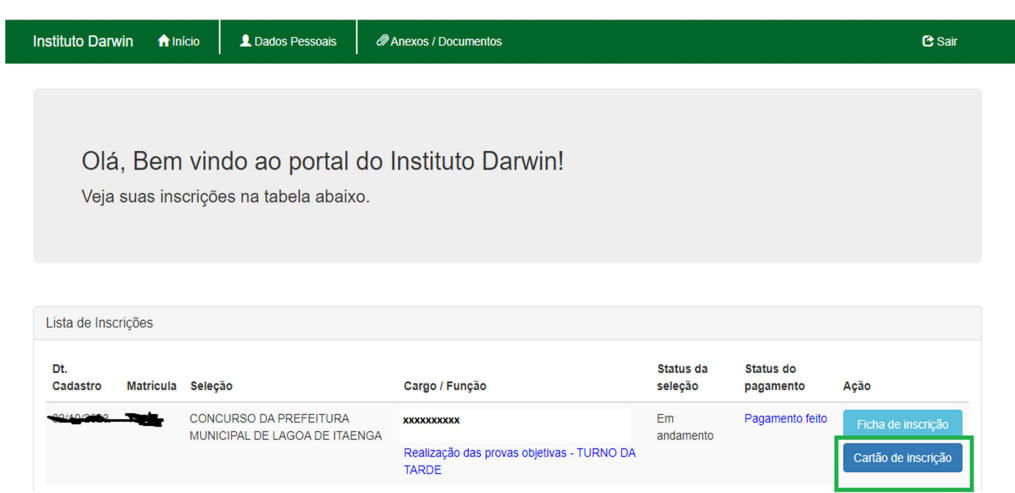

4. Você deve clicar no botão de CARTÃO DE INSCRIÇÃO, para baixar o arquivo;

5. Feito isso, você terá acesso a todas as informações do seu local de prova.

## ATENÇÃO! INDICAMOS QUE O CARTÃO DE INSCRIÇÃO SEJA IMPRESSO E LEVADO NO DIA DA PROVA.